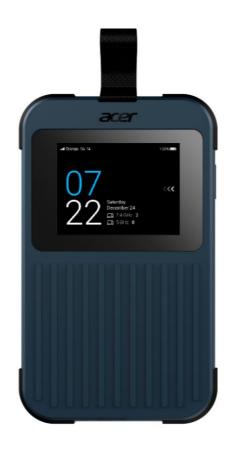

# Acer Connect M3 USER MANUAL

Version: 1.00.0006

© 2023. All Rights Reserved. This revision: February 2023

Important: This manual contains proprietary information that is protected by copyright laws. The information contained in this manual is subject to change without notice. Some features described in this manual may not be supported depending on the Operating System version. Images provided herein are for reference only and may contain information or features that do not apply to your device. Acer Group shall not be liable for technical or editorial errors or omissions contained in this manual

# **Table of Contents**

| Overview                                                                                                    | 3  |
|----------------------------------------------------------------------------------------------------|----|
| 1.1 Package Contents  1.2 System Requirements  1.3 Device description  1.4 Environmental  1.5 Power Management |    |
| Installation                                                                                                   | 6  |
| 2.1 First-time setup for SIM, vSIM, and Charging                                                               | 6  |
| Getting online                                                                                                 | 10 |
| 3.1 Quick Start                                                                                                |    |
| Connection Manager App                                                                                         | 12 |
| 4.1 Home Screen                                                                                                | 12 |
| 4.2 Basic Control                                                                                              |    |
| 4.3 Initial Setting4.4 SIM Card                                                                                |    |
| 4.5 SIMO Service (Virtual SIM)                                                                                 |    |
| 4.6 Wi-Fi Setting                                                                                              |    |
| 4.7 Manage Connected Device                                                                                    | 28 |
| 4.8 Settings                                                                                                   | 29 |
| 4.9 Firmware Update                                                                                            | 30 |
| Web User Interface (UI)                                                                                        | 33 |
| 5.1 Web Browser Compatibility                                                                                  | 33 |
| 5.2 Admin Login                                                                                                | 33 |
| 5.3 Wi-Fi Setting                                                                                              | 35 |
| 5.4 APN Profile                                                                                                | 37 |
| 5.5 VPN (Open VPN)                                                                                             |    |
| 5.6 SIMO Service                                                                                               |    |
| 5.7 Languages                                                                                                  |    |
| 5.8 User Manual                                                                                                |    |
| 5.9 Log Out                                                                                                    |    |
| 6. Regulatory Information                                                                                      | 49 |
| 6.1 Important Safety Precaution                                                                                | 49 |

| 7. Safety Information                        | 52 |
|----------------------------------------------|----|
| 7.1 Important Safety Precaution              | 52 |
| 7.2 Condition of Use                         |    |
| 7.3 Cleaning and Maintenance                 | 53 |
| 7.4 Disposal Instructions                    | 53 |
| 7.5 Ethernet Cable Line Safety               | 53 |
| 7.6 Medical Devices                          | 53 |
| 7.7 Vehicles                                 | 54 |
| 7.8 Warning                                  | 54 |
| 7.9 Explosive Device Proximity Warning       | 54 |
| 7.10 Wireless adapter regulatory information | 55 |
| 7.11 EU/UK Regulatory Conformance            | 56 |
| 7.12 Duty Cycle Attestation                  |    |
| 7.13 Restrictions                            |    |
| 7.14 EU/UK Regulatory Compliance – Radio     | 57 |
| 8. Limited Warranty                          | 58 |
| 9. Factory Default Settings                  | 59 |
| 10. Basic Specification                      | 60 |
|                                              |    |

# **Overview**

The **Acer Connect M3** Mobile Wi-Fi is designed to feature the latest Wi-Fi 6 technology. This guide provides an overview of **Acer Connect M3**'s features and a description of the user interface and ports of the device.

The **Acer Connect M3** delivers multi-gigabit transfer speed along with Wi-Fi 6 features and user experience for the demands of travelers and media streamers. The **Acer Connect M3** Mobile Wi-Fi can be used to provide increased network capacity while reducing bandwidth congestion and uncompromised internet access for every Wi-Fi 6 device. With a 2.4" display, **Acer Connect M3** provides a simple operation and secure user experience for connecting and streaming on the internet.

# 1.1 Package Contents

The box should include the following items:

- 1. Acer Connect M3
- 2. USB Type C cable
- 3. SIM card ejector tool
- 4. Manual Kit including:
  - a. Quick Start Guide
  - b. EMEA/PAP/ANZ Warranties
  - c. CE Safety
  - d. CE Declaration of Conformity

## 1.2 System Requirements

This **Acer Connect M3** is compatible with Wi-Fi devices which support Wi-Fi 2.4GHz and 5GHz bands (802.11 b/g/n/ac/ax) and 4G LTE/5G NR internet connectivity.

# 1.3 Device description

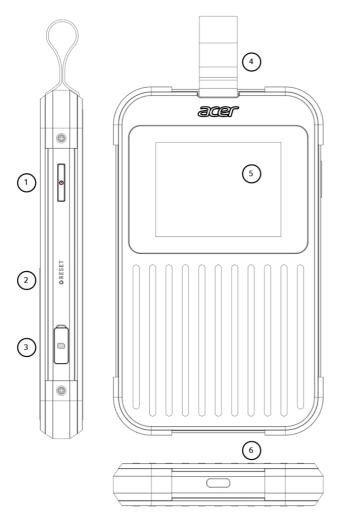

- 1. Power Button
- 2. Reset Button
- 3. SIM Door Cover
- 4. Removable Loop
- 5. Touch Screen
- 6. USB Type C port

# 1.4 Environmental

#### Temperature:

Operating: 0 °C to 45 °C (32 °F to 115 °F)

• Storage: -10 °C to 60 °C (14 °F to 140 °F)

# Humidity (Non-condensing):

• Operating: 20% to 80 %

• Storage: 20% to 60%

# 1.5 Power Management

Acer Connect M3 can be powered from USB 3.0 Type C port with included USB Type C Cable.

Note: Since **Acer Connect M3** does not included the adapter, it is recommended to use a 15Watt 5VDC, 2A or 3A charger type.

# Installation

# 2.1 First-time setup for SIM, vSIM, and Charging

# **Physical SIM Card**

**Acer Connect M3** use **nano** SIM type. Make sure you use the correct SIM card type.

Before installing your SIM card, please follow these steps:

- a. Ensure the device is powered off.
- b. Turn your M3 to the back side (display facing down).
- c. Insert your fingernail into slit on the corner tray cover and open it by pulling out the tray on that side.
- d. Once the tray already pulled out, rotate the SIM slot cover by 90 degrees to reveal the SIM card tray and the SIM pinhole.

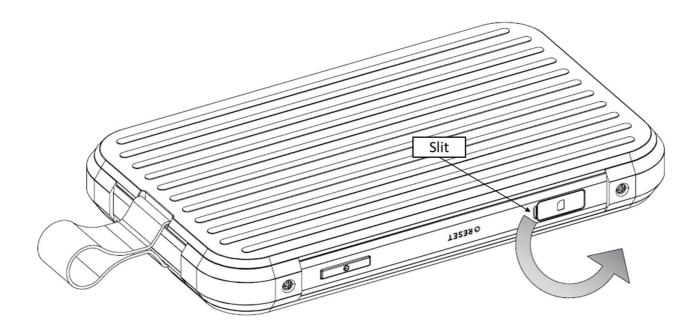

Follow the step below to install the SIM card to Acer Connect M3:

Step 1: Prepare SIM tray ejector tool.

Step 2: Eject the SIM tray by pushing it into the pinhole.

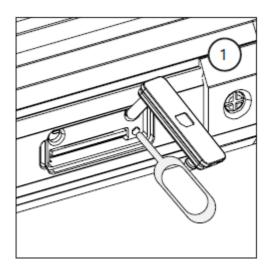

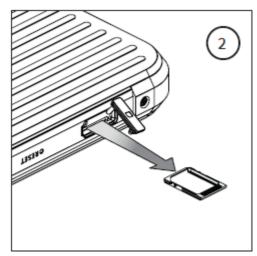

Step 3: Locate your valid 5G SIM card and install it into the SIM tray. The SIM card with operator logo should face upward (the gold contacts facing downwards). Ensure the card fits into place.

Please align the notch corner to properly installed, SIM card must be placed completely flat on SIM Tray.

Step 4: Install the SIM tray with a valid SIM card back into **Acer Connect M3**. Then close the SIM slot cover.

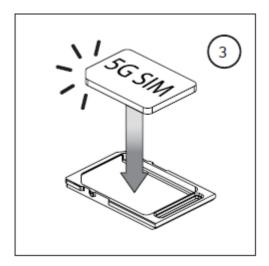

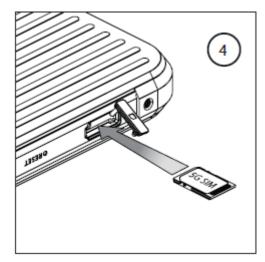

Step 5: Push and long hold the Power Button located on the right side for 3 seconds. Once turned on, the Acer logo will appear on the screen.

Step 6: Please navigate by following the direction on the screen to begin your SIM card

activation process. When using the SIM Card, please start by clicking the SIM card "sincord" icord

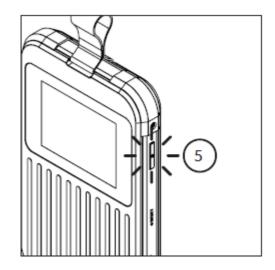

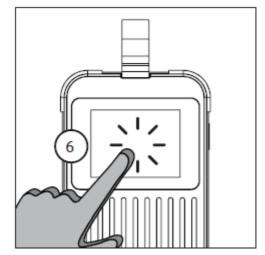

#### **Virtual SIM (SIMO Service)**

Beside using physical SIM card, **Acer Connect M3** also support virtual SIM technology provided by SIMO application. With pre-installed SIMO application, you can have access to internet or mobile data services around the world without using a physical SIM card. Before you can use SIMO data service, you need to sign up for a SIMO account on <a href="https://buy.simo.co">https://buy.simo.co</a> and bundle the device with M3 SIMO SN (SIMO Serial Number).

Follow the step below to activate SIMO service from your **Acer Connect M3**:

Step 1: Push and hold the Power Button located on the right side. Once turned on, the Acer logo will appear on the screen.

Step 2: From Menu > Select SIMO Service and proceed to the next activation steps.

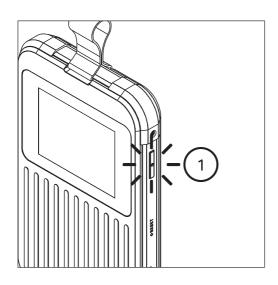

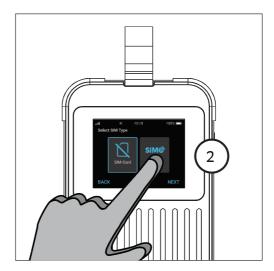

# 2.1.3 Charging your device

To charge the **Acer Connect M3**, please connect the M3 with the included USB Type C cable. To charge the M3, it is recommended to use a power adapter with a 2A or 3A power rating. The **Acer Connect M3** Mobile Wi-Fi does not include a power adapter.

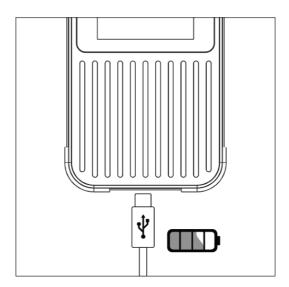

# **Getting online**

#### 3.1 Quick Start

1. If this is the first time you are using or setting up the **Acer Connect M3** Mobile Wi-Fi, please proceed by tapping the "

Menu" icon to bring up the control menu.

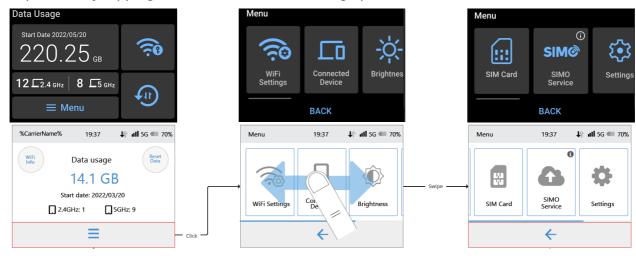

From this menu selection page, you can access **Wi-Fi Settings**, **Connected Device**, **Brightness**, **SIM Card**, **SIMO Service**, and **Settings**.

2. To connect devices to your **Acer Connect M3** Mobile Wi-Fi, tap the " Wi-Fi Info" icon on the screen.

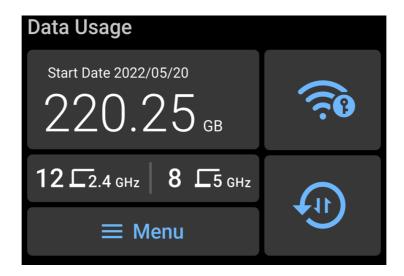

3. By default, Wi-Fi hotspots are on. If hotspots are off, you will be prompted with a choice to turn on the Wi-Fi hotspot. Tap "Turn On" to proceed to the next step.

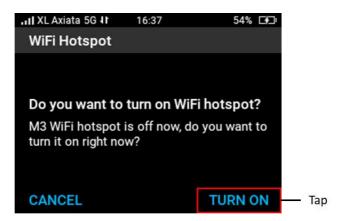

4. On this page, you may choose which band to utilize to get online. Once determined which band to use, please scan the corresponding QR code with QR code Scanner on Android mobile devices, or with Camera APP on iOS mobile devices. You may return to the main page by tapping "BACK".

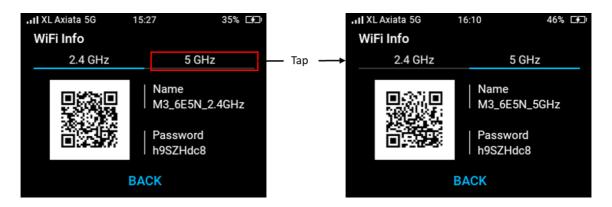

The below image is an example of the prompted message that may appear on your mobile devices.

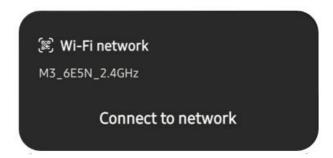

Note: You can also find your default Wi-Fi password on the label located at the back side of the **Acer Connect M3**.

# **Connection Manager App**

You can view or change **Acer Connect M3** settings from the device touchscreen or by connecting to the Admin Web UI. This chapter will give you detailed explanation to manage **Acer Connect M3** Mobile Wi-Fi using device touchscreen user interface.

#### 4.1 Home Screen

#### SIM Card

In the SIM card usage scenario, once SIM card has been properly inserted and the network service is available, if all in normal state, you will see Data Usage as main topic in display screen.

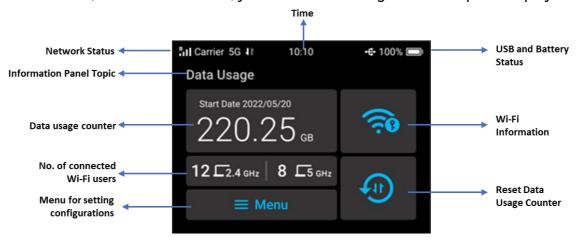

#### SIMO Service (Virtual SIM)

In the virtual SIM usage scenario, once you have registered to a network supported by SIMO and the network service is available, the home screen will display status of SIMO data plan and menu to manage it.

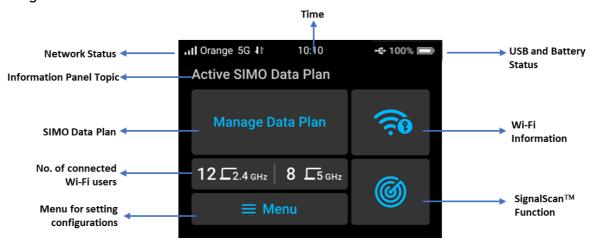

#### Status Bar (Top of the screen)

The Acer Connect M3 uses the following status indicators and icons.

| Icon    | Description                                                    |
|---------|----------------------------------------------------------------|
| 711     | Received network signal strength indicator                     |
| RIII    | Received network signal strength indicator and roaming state   |
| Carrier | Carrier/Network Operator/Communication Service Provider's name |
| 5G      | Available network service indicator (5G NR/4G LTE)             |
| 11      | Cellular data traffic activity (downlink/uplink)               |
|         | Battery indicator status (capacity, charging state)            |
| •€•     | Connection to USB port (USB tethering is active)               |

This status applied both for physical SIM card and SIMO service (virtual SIM).

# **Information Panel**

The Acer Connect M3 uses the following panel information and configuration menu access.

| Panel                                          | Description                                                                                                    | SIM Card | SIMO (vSIM) |
|------------------------------------------------|----------------------------------------------------------------------------------------------------|----------|-------------|
| Data Usage  Start Date 2022/05/20 220.25 GB    | This is where mainly the information topic and the detailed status is located. Initially for physical SIM card usage, it will display "Data Usage" information with the value in the box below it. | >        |             |
| Active SIMO Data Plan  Manage Data Plan        | This info will appear when you use SIMO service (virtual SIM), indicating the service state and function to manage your data plan.                                                                 |          | <b>✓</b>    |
| <b>₹</b>                                       | You can tap this icon to get you into Wi-Fi information page (frequency band, access point name and password).                                                                                     | <b>~</b> | <           |
| <b>(</b> 1)                                    | Tap this icon to reset data usage counter.                                                                                                    | <b>~</b> |             |
| <b>©</b>                                       | SignalScan™ function for SIMO service.                                                                                                    |          | ✓           |
| 12 \$\sum_2.4 GHz \rightarrow 8 \$\sum_5 GHz\$ | This panel shows number of connected WiFi users on each frequency band.                                                                                                    | <b>✓</b> | <b>✓</b>    |
| <b>≡</b> Menu                                  | Tap this Menu icon for more detailed configuration and settings of Acer Connect M3 Mobile Wi-Fi.                                                                                                   | ✓        | ✓           |

#### 4.2 Basic Control

#### **Power On**

To turn your **Acer Connect M3** on, press and hold the Power button for 3 seconds. The Home screen will show up after system boot process has been completed.

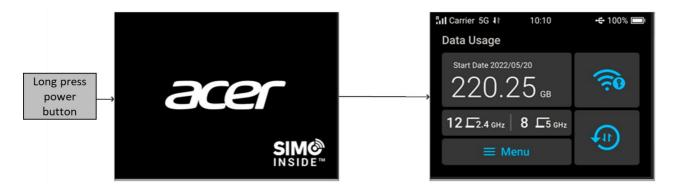

#### **Power Off**

To turn your **Acer Connect M3** off, press and hold the power button for 3 seconds until confirmation page appears and then confirm by tap **Turn Off**.

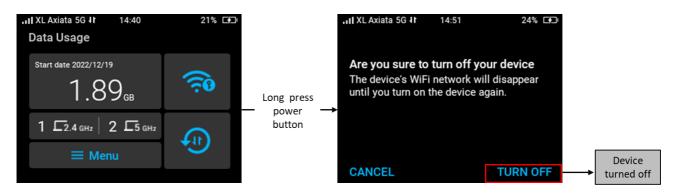

#### **Auto Screen-Lock Timeout**

When the touchscreen is idle for 15 seconds due to user inactivity, by default the screen will be turned off.

You can manage the screen timeout duration from **Menu** on Home screen > **Settings** > **Screen Timeout**. Adjust the timeout as your requirement.

Screen timeout options are 15 sec, 30 sec, 1 min, 2 min, 5 min, 10 min and Never.

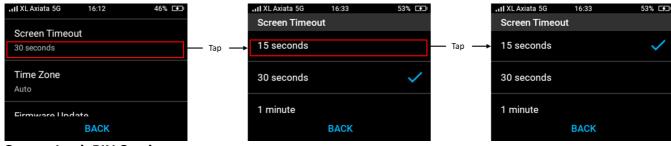

Screen Lock PIN Setting

You can manage the screen PIN lock configuration to ON or OFF. To turn it ON from OFF position, select **Menu** on Home screen > **Settings** > **Screen PIN Lock** > select **ON**. And then continue to input the screen lock PIN from Screen PIN > **tap Pencil icon** > **input at least 4-digit PIN** and then click **Save**.

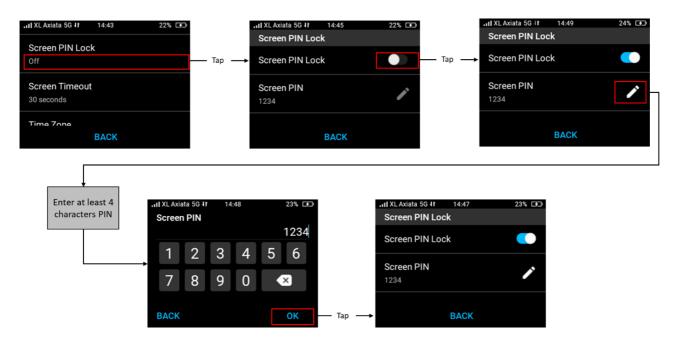

# **Unlocking Screen**

When the screen is turned off due to screen access inactivity, you might have two options below:

Screen activation when PIN Lock is Off
If the PIN lock is Off, press power button once > slide left using your finger to unlock the
screen.

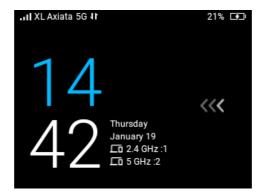

Screen activation when PIN Lock is On
When screen is locked and the PIN lock is on (activated), press power button once > slide
using your finger > input the PIN number to unlock the screen.

#### **Critical Low Battery**

The screen will be turned off when battery out of charge. Long press the power button will show you low battery indicator on the screen.

## **Enable USB Tethering (Connect to PC/Laptop as a dongle)**

When you plug M3 to PC/laptop with USB cable (USB A to C), the M3's screen will pop "Do you want to turn on USB tethering?". Press "Turn ON" will enable USB tethering.

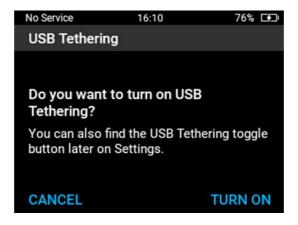

If the USB Tethering is still off, to activate it you can select **Menu > Setting > slide on** USB Tethering.

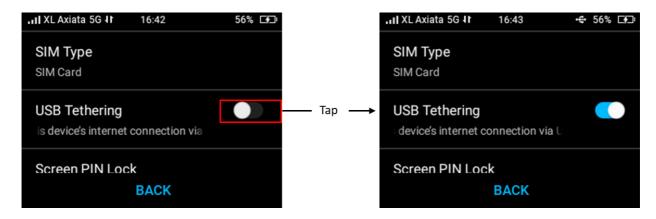

Note: Once USB cable connection is detected and successfully connected, the USB icon will be displayed on the right top of the screen.

#### **Menu Navigation**

Tap Menu icon Menu from home screen, navigate the available Menu by swiping to left or right and tap your selection. From this menu selection page, you can access **Wi-Fi Settings**, **Connected Device**, **Brightness**, **SIM Card**, **SIMO Service**, and **Settings**. Tap Back at any time to go back to previous menu.

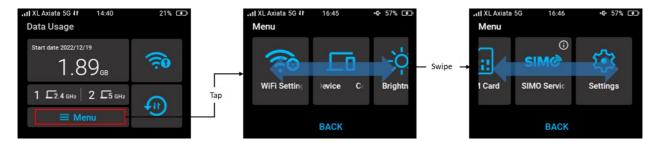

#### **Screen Brightness**

You can adjust screen brightness from **Menu > Brightness**. Swipe right or left by your finger to adjust the screen brightness depend on your eye's comfort level.

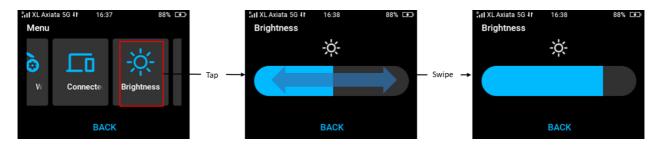

# 4.3 Initial Setting

- 1. **Power on** the device by long press power button 3 seconds. The Acer startup logo screen will be displayed.
- 2. Tap **Menu** > **Setting** from home screen to configure some basic parameter such as:
  - a. **Select the preferred language** you want to use for navigating touchscreen menu. Languages supported are English, Traditional Chinese, German, French, Italian, Spanish, Polish, Czech, Portuguese, Brazilian Portuguese, Latino Spanish, Swedish, Norwegian, Danish, Finnish, Netherlands, Hungarian, Thai, and Hebrew.
  - Select your time zone.
     Default time zone setting is "Auto". You can change it by selecting time zone as your preference.
  - c. **Select your SIM type**. You can choose using physical SIM card or SIMO service (virtual SIM). Detailed steps for these SIMs settings will be explained on another part of the document.
- 3. From **Menu**, you can also select **SIM Card** or **SIMO Service** for more setting and configuration.

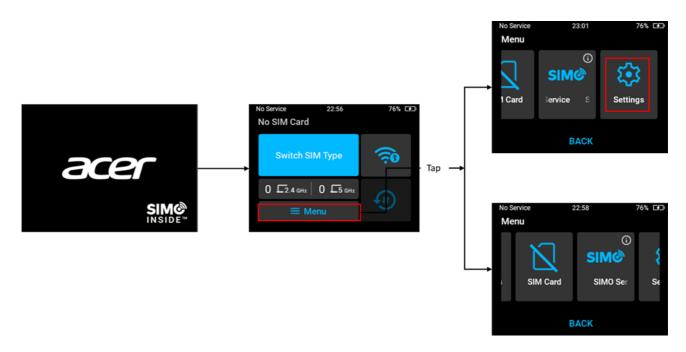

Note: When no action is performed by the user during this initial setting process, the screen will be automatically suspended after 60 seconds but it will not be locked. Press the power button once and it will resume to the last page which user located before.

#### 4.4 SIM Card

To use a physical SIM card, please refer to point 2.1 Installation step 1 until step 6 to insert the SIM card into designated slot. Once you have inserted the SIM card, go through initial setting step until prompted Select SIM Type. If the user has already inserted a SIM card, the system will select SIM card option as the default.

#### **Valid SIM Card**

Once the SIM card you have inserted is detected, valid and unlocked, the cross sign on SIM card menu will be changed.

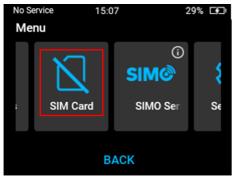

No SIM Card detected

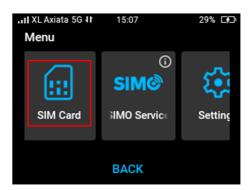

SIM Card detected

١

#### **SIM Card Problem**

There are possibilities of some SIM card errors during setting up the SIM card. Below are some of the possible error messages that may occur, and the recommended action you need to do to resolve it.

| Error Message    | Recommended Action                                                                                                    |
|------------------|----------------------------------------------------------------------------------------------------|
| No SIM Card      | When SIM Card is not detected, please make sure you have inserted the SIM card into the SIM card slot correctly.              |
| Invalid SIM Card | You need to insert another SIM card from the service provider or contact the service provider for further support.            |
| Locked SIM Card  | You need to reset the PIN by entering your SIM card's unique PUK (PIN Unlock Key) with another device which can edit SIM PIN. |
| SIM PIN Required | Input the PIN to enable the SIM card. If you put incorrect PIN for 3 times, the SIM card will be locked.                      |

Note: At this point, if you got one of above errors, you have an option to switch SIM type into SIMO virtual SIM, or you can keep your option and retry to use the SIM card.

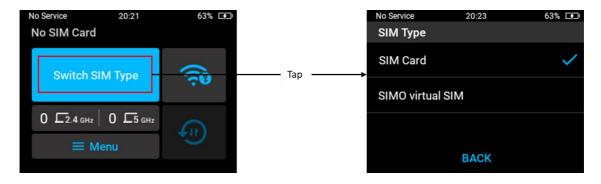

#### **SIM PIN Lock**

You can activate SIM PIN lock from **Menu** > **SIM Card** > **SIM PIN Lock** > **enable** the SIM PIN lock slider into "ON". You can disable it by switching the slider into "OFF". Both enabling and disabling this SIM PIN Lock requires the correct SIM PIN.

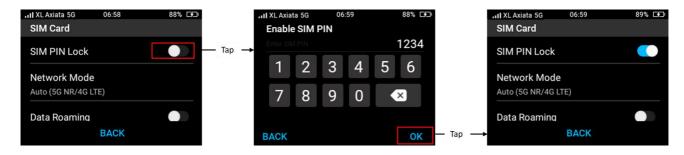

**Change Network Mode (Physical SIM Card only)** 

You can change the network mode selection depend on your network provider's service availability.

There are-two network types that you can choose:

- 1. Auto (5G NR/4G LTE)
- 2. 4G LTE Only

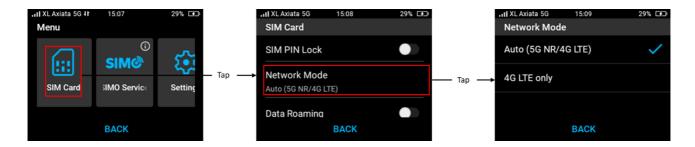

Note: By default, Acer M3 will select auto (5G NR/4G LTE).

# **Enable Data Roaming (Physical SIM Card Only)**

You can enable data roaming option by sliding Data roaming to "ON". The default mode is OFF. Note: Before enabling the international roaming, make sure that you are aware of any extra data charges that might applied.

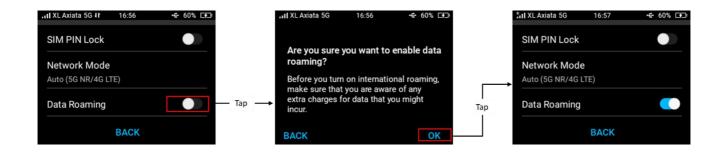

#### **Change SIM Type (SIM Card to vSIM)**

You can change your SIM card type from physical SIM card to virtual SIM (SIMO service). Tap **Menu** from home screen > **Setting** > Select **SIM card** > tap **SIMO virtual SIM** > confirm by tapping **Switch**. You will be redirected to Home SIMO screen.

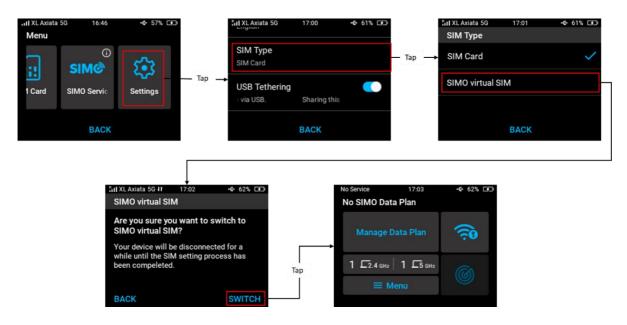

# Reset Data Usage (Physical SIM Card Only)

You can reset the data usage by tapping **reset data** "icon from SIM home screen > message "Do you want to reset data usage?" will pop up > confirm by tapping "**OK**", then the data usage will restart from zero.

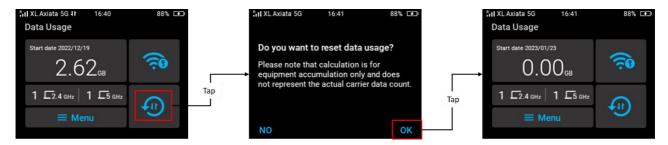

Note: the data usage calculation on the screen is for equipment accumulation only and does not represent the actual data counting of the carrier.

# 4.5 SIMO Service (Virtual SIM)

Acer Connect M3 come with pre-installed SIMO application (virtual SIM). With SIMO application, you will be able to connect to the internet or using data services without using a physical SIM card. SIMO offers connection to its mobile operator partners around the globe to give you access to the internet and data services anywhere, anytime by automatically switching to the best available local network.

Prior using the virtual SIM (SIMO service), you need to purchase a SIMO data plan first. There are 3 (three) methods you can use to do it:

1. Visit SIMO home page <a href="https://buy.simo.co">https://buy.simo.co</a> directly from your internet browser to see the available data plans and purchase it by filling all the requirements.

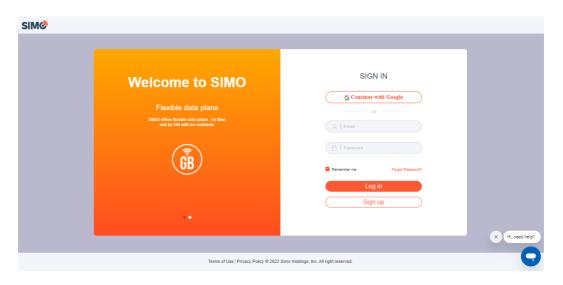

2. From Acer M3 device menu. You can find the link to register SIMO service from **Menu > SIMO Service > Show Web QR code**.

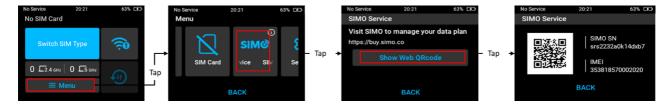

You can scan the QR code with your mobile phone camera or QR scanner apps and it will give you an URL for SIMO registration. Below is an example of given URL:

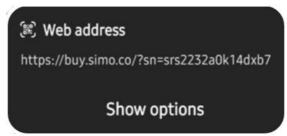

3. From SIMO web user interface, which will be explained on Web User Interface (UI) chapter.

SIMO offered a free trial data plan (limited time duration and quota). Below images are example of view from successful SIMO data plan registration:

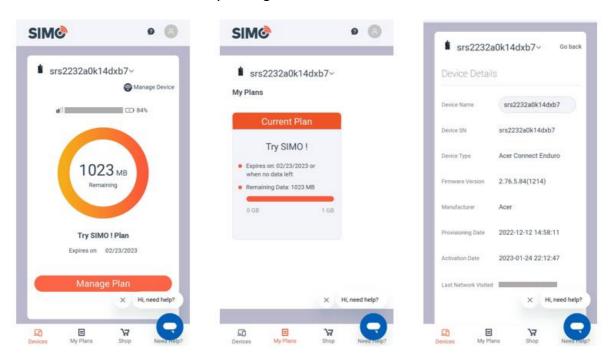

Once you have successfully subscribed to a data plan from SIMO, and you haven't inserted a SIM card yet, you can select SIMO service by **Switch SIM Type** > Select **SIMO virtual SIM** > confirm by tapping **SWITCH**.

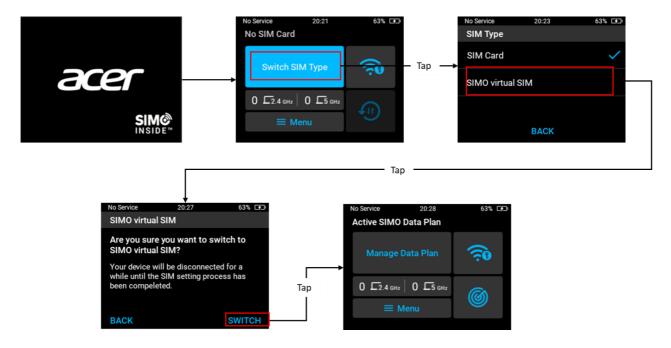

After tapping "SWITCH", there are three possibilities to happen below:

- If you have active data plan and successfully connected to Internet via SIMO partner's network, you will be brought to SIMO home screen with "Active SIMO Data Plan" state. You can now use the SIMO service.
- 2. If **failed to connect to Internet**, you will receive "SIMO Connection Error" alert. Please refer to SIMO Connection Error section below for next steps.
- 3. If successfully connected to Internet but you don't have any active SIMO data plan, you will have notification "No SIMO Data Plan".

Please refer to SIMO Data Plan section below for further explanation.

#### **SIMO Connection Error**

When you received SIMO Connection Error notification during your initial setup first initial setup or during switching to other service provider, tap **Learn More** > tap **Try connecting again** > wait for the system to re-connecting to the service provider's network again.

#### SIMO Data Plan

There are 3 situations where you need to manage your data plan:

- When you received "No SIMO Data Plan" notification during initial setup due to no data plan defined yet or unbinded device with the service. To enable it, select Manage Data Plan from SIMO home screen > visit SIMO URL to manage your data plan (link provided by QR code).
- 2. You can also access this Manage Data Plan from your Active SIMO Data Plan from Home screen, whenever you need to adjust or modify your existing data plan.
- 3. You can also access your data plan from **Menu** on SIMO home screen > **SIMO Service**.

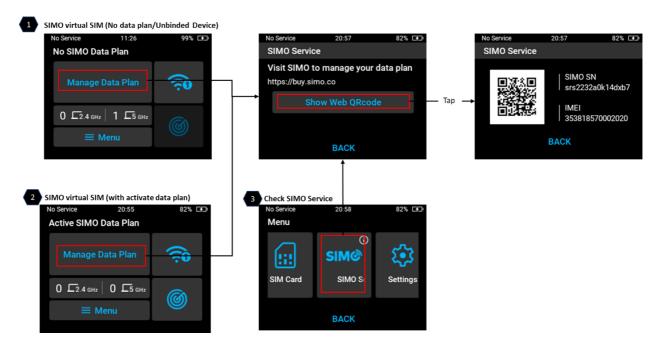

#### SIMO Error Messages

There are some possibilities of errors happen during SIMO setup and the possible causes as follow:

#### 1. VSIM or RSIM failed to connect

There is a mobile network connection issue. Please try again. If the issue persists, please contact the SIMO Support Team at simo.co/livechat or call us at +1-855-759-7626. [XXXXXXXX]

Try connecting again

Try connecting again

#### 2. Not enough VSIM cards

SIMO service is temporarily unavailable as our network is experiencing high traffic. Please try again later. If the issue persists, please contact the SIMO Support Team at simo.co/livechat or call us at +1-855-759-7626. [XXXXXXXX]
Device SN: XXXXXXXXXX

3. SIMO does not have coverage in the current country

SIMO service is not available in your current country. [XXXXXXXX]

4. The device is not configured properly. E.g. missing SkyroamID, SIMO SN. Etc.

This device isn't configured properly. Please contact the SIMO Support Team at simo.co/livechat or call us at +1-855-759-7626. [XXXXXXXX]
Device SN: XXXXXXXXXX

#### 5. Failed to update SIMO FLOW

This device isn't configured properly. Please contact the SIMO Support Team at simo.co/livechat or call us at +1-855-759-7626. [XXXXXXXX]
Device SN: XXXXXXXXXX

#### SignalScan™ Feature

If you are attached to a network under SIMO service, SignalScan<sup>™</sup> can be used to identify a better mobile network in case you have a bad network experience from current service provider. To use SignalScan<sup>™</sup>, tap icon **SignalScan<sup>™</sup>** from SIMO home screen > tap **Start** to SignalScan<sup>™</sup> to start scannning. The device will scan the best available signal around 20 seconds.

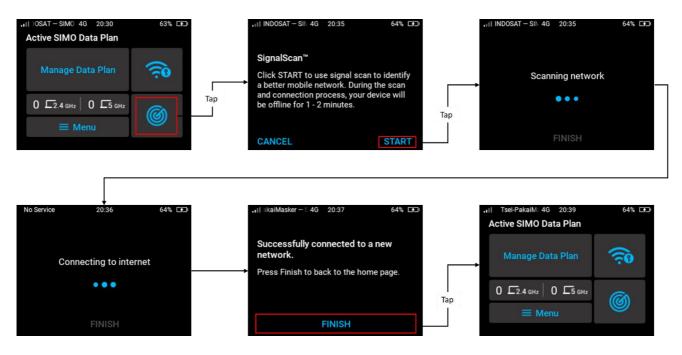

During the SignalScan™ process, if not success, you might encounter some error messages such as:

- SIMO Connection Error
   This could be happened when it failed to connect to internet. You can try the re-connect or contact SIMO customer support displayed on the screen.
- No better networks available
   This notification will pop up after the system could not find another better network on the current location. Tap Finish to go back to SIMO home screen.

#### Change SIM Type (vSIM to SIM card)

You can change your SIM card type from virtual SIM (SIMO service) to physical SIM card. Tap **Menu** from home screen > **Setting** > **SIM Type** > Select **SIM card** > confirm by tapping **OK**. When successful, you will be redirected to Home screen SIM card.

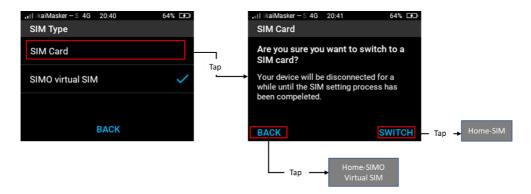

You can also view SIMO Service information from **Menu** on Home screen > **SIMO service** > tap the information icon

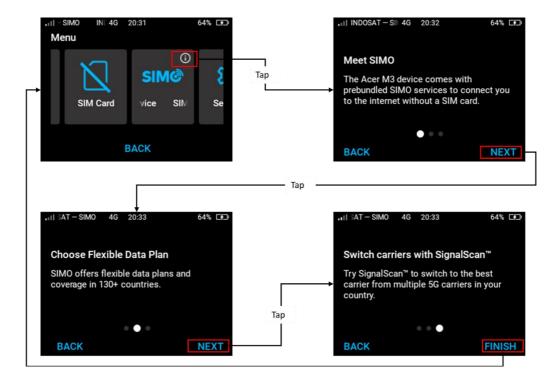

# 4.6 Wi-Fi Setting

## Turn On Wi-Fi hotspot from Home screen

If Wi-fi hotspot are off, you can turn it on from **Home** screen > tap **Wi-Fi info icon**. Confirm by tapping "Turn On". Once hotspot is activated, you can view information on each hotspot.

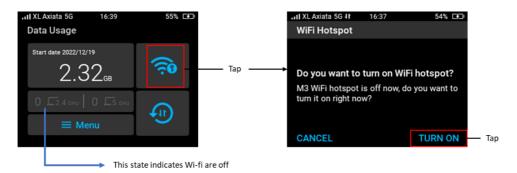

## Turn On and Off Wi-Fi hotspot from Menu

If Wi-Fi hotspots are off and you want to turn on the Wi-Fi hotspot function, tap **Menu** from home screen > tap **Wi-Fi Settings** and then slide on the Wi-Fi Hotspot slider. You can also turn off Wi-Fi from this slider.

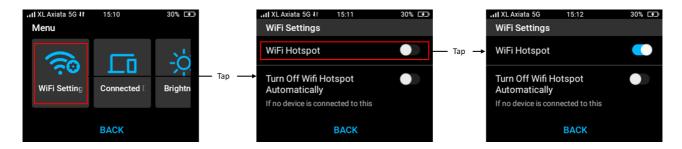

#### Enable automatic Wi-Fi hotspot turn off

To save battery life, you have an option to turn off Wi-Fi hotspot automatically when there are no users connected. The default state of this function is OFF.

To activate the automatic Wi-Fi turn off, **Menu** > select **Wi-Fi Settings** > slide on **Turn off Wi-Fi Hotspot automatically**.

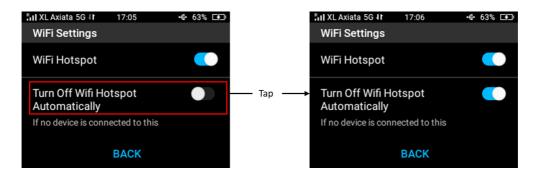

**Change Wi-Fi Name and Password** 

You can change Wi-Fi Name and Password on Wi-Fi setting by accessing the website using the URL or QR code given.

To change Wi-Fi password, from **Menu** in home screen > select **Wi-Fi Setting** > tap **Change Wi-Fi Name/Password** > connect to the M3 Wi-Fi and visit the given **URL** (<a href="http://acerconnect.com">http://acerconnect.com</a>) or scan for link using the **QR code** after tapping "Show Web QRcode".

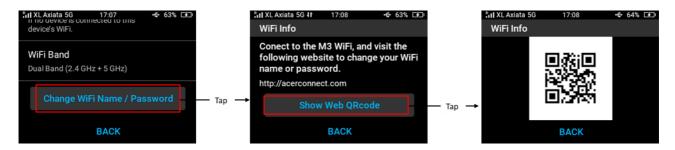

# **Change Wi-Fi Band**

Acer Connect M3 Wi-Fi hotspot support 2.4GHz and 5 GHz band. You can select to enable dual bands or select only one of them to be used in your hotspot.

Tap Menu > Wi-Fi Setting > Wi-Fi Band > select your preferred band.

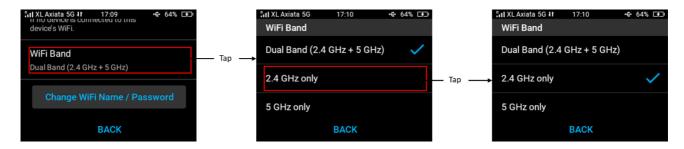

## 4.7 Manage Connected Device

# **View Connected Device(s)**

To view detailed client devices connected to M3 hotspot, choose Connected Devices from Menu and it will show devices connected at that time on dual bands (2.4 GHz and 5 GHz).

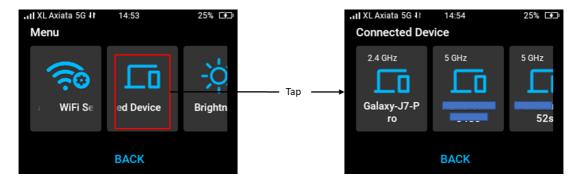

#### **Block a Device**

You can prevent a device to access internet via M3 hotspot by block it from listed connected device. To block a device, tap **Menu** from home screen > **Connected Device** > **select device** you want block > confirm by tapping "**Yes**".

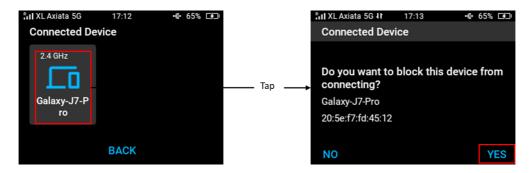

#### **Unblock a Device**

You can unblock a blocked device by tapping the selected blocked device and then confirmed by "Yes" to unblock it.

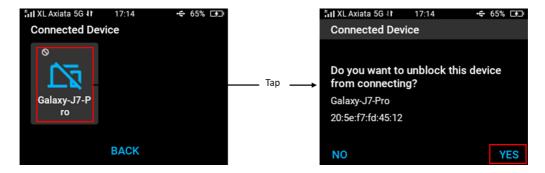

# 4.8 Settings

#### **Change Language**

You can change the language from **Menu > Settings > Language >** select your preferred language.

Languages supported by **Acer Connect M3** are English, Traditional Chinese, German, French, Italian, Spanish, Polish, Czech, Portuguese, Brazilian Portuguese, Latino Spanish, Swedish, Norwegian, Danish, Finnish, Netherlands, Hungarian, Thai, and Hebrew.

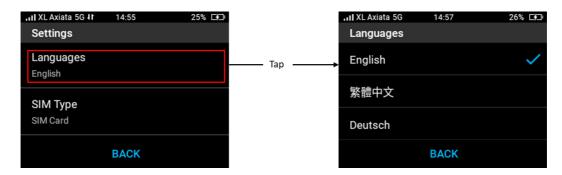

#### **Check Device Information**

To check the device info, from **Menu > Setting >** tap **Device Info**. It will show you details of the device such as Device Name, IMEIs, MAC Addresses, Serial Number, SIMO Serial Number, Software Version and App Version.

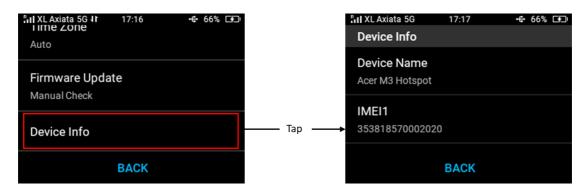

# 4.9 Firmware Update

# **Change Firmware Update Settings (Manual/Automatic)**

You can turn on automatic firmware check update and select the frequency interval (days, weeks).

From Menu > Setting > Firmware Update > Manual Check > turn on Auto check update > Select your preferred Check Frequency.

If the Auto Check is On (enabled), tap Auto Check to view the configuration.

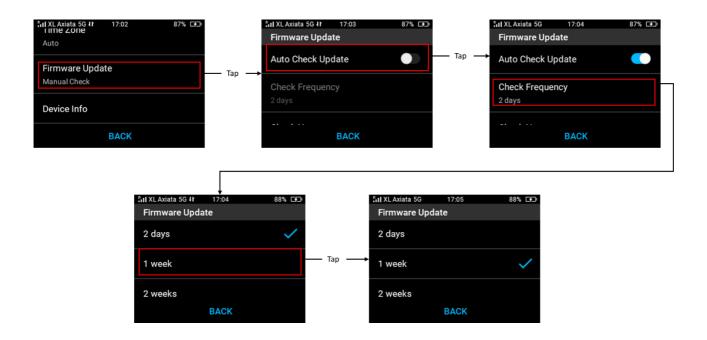

## **Auto Firmware Update**

When you select the **auto** firmware update option, **Acer Connect M3** will check the new available firmware periodically. If an update become available, it will give you a notification. When you received a "new update has been found" message, tap **download**, and then tap **Update**. Wait until firmware is successfully updated by tapping "**OK**". When the firmware update is finished, you will be redirected to Home screen.

#### Note:

- You might encounter "Download Failed" due to your internet connection during the process. If this happens, you can check your internet status and try to download later or tap Retry.
- If you received "Firmware update Failed" notification after update firmware process, you can try to update again later. If this happens, you will redirect to Home screen.

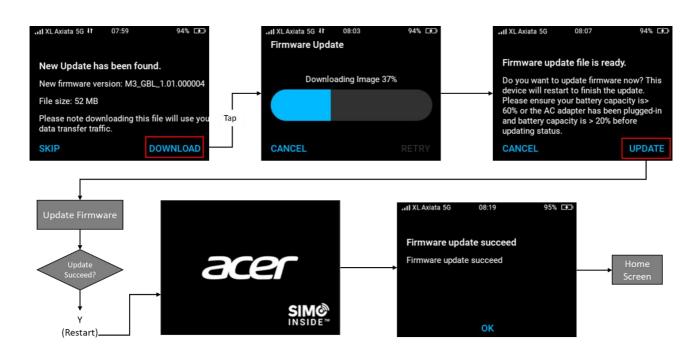

#### **Manual Firmware Update**

You can also set and check manually the availability of the update. You will not receive any alert on this mode. By tapping **Check Now** from Firmware Update menu, the system will check the availability of new firmware.

- When a new firmware update found, you will receive notification and you can continue
  the process by tapping Download. Follow the rest of the update process as auto firmware
  above.
- When your firmware is still the latest, the system will give you a notification. No action is needed for this status.
- There also possibility the internet connection error during this process. You can check the internet connection and tap "Retry" to retry all the process from the beginning.

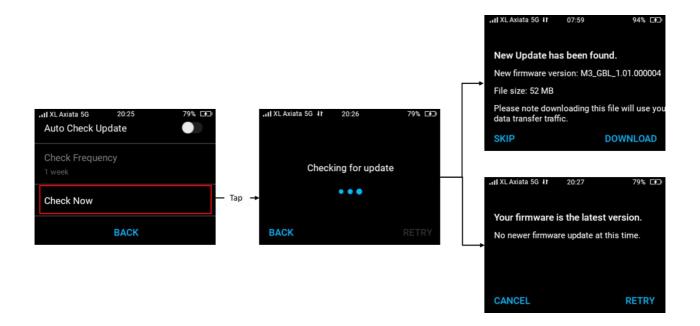

# Web User Interface (UI)

This chapter will give you explanation on configuring and managing your **Acer Connect M3** using the web interface.

# 5.1 Web Browser Compatibility

The Acer Connect M3 Web User Interface Admin is compatible with the following browsers:

- Google Chrome
- Mozilla Firefox
- Internet Explorer
- Safari
- Microsoft Edge

# 5.2 Admin Login

- 1. Connect your computer or your smartphone device to **Acer Connect M3** hotspot.
- 2. Open a web browser.
- 3. Type <a href="http://acerconnect.com">http://acerconnect.com</a> into the address bar and press enter. The Home page will then load, as shown in the screenshot below.

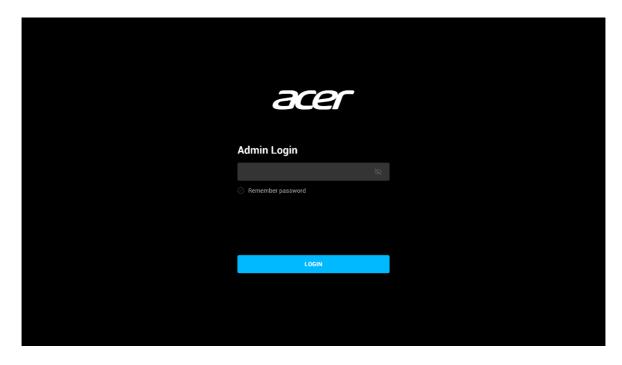

 On the Home page, enter the default password as found on the device label on the back of the Acer Connect M3 and click Login.

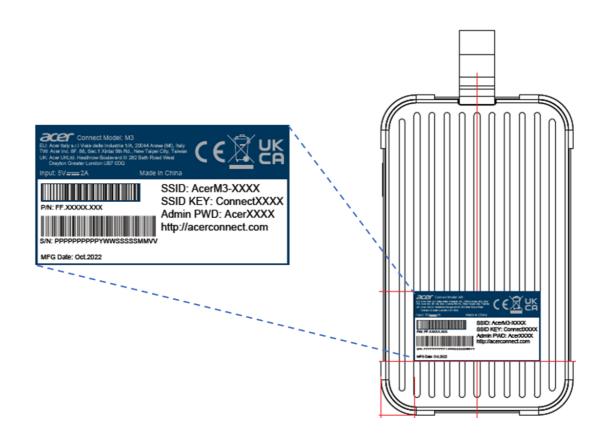

Note: You will need to change your password at first time you login.

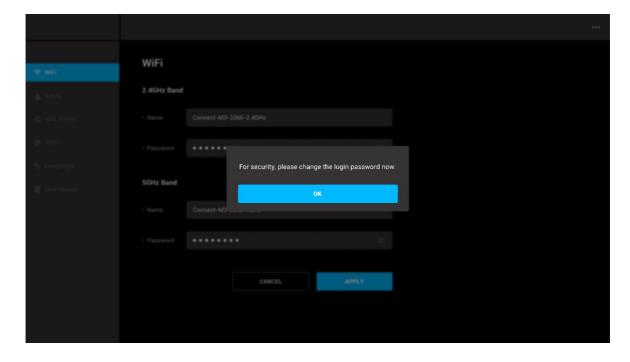

# **Change Admin Password**

Enter your current password, then input and confirm a new password. Your new password must be between 8-32 characters long.

Note: For security reason, it is recommended to strengthen your password using a mixture of upper-case letters, lower-case letters, and numbers. The password should not be easily guessed, or a word from the dictionary. The system will give notification of your password strength during setting (weak, normal or strong).

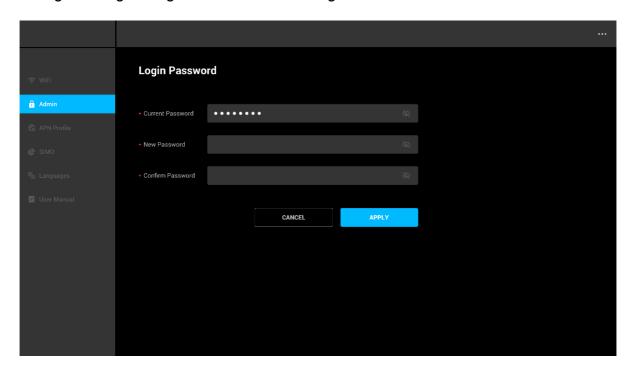

## 5.3 Wi-Fi Setting

#### Change Wi-Fi Name and Wi-Fi Password

On this page, you can configure basic Wi-Fi parameters, such as the Wi-Fi name and password for 2.4GHz and 5GHz band (separate network name/SSID).

#### Wi-Fi Name

Wi-Fi Name represent the Wi-Fi network name (SSID) of the corresponding Wi-Fi network. You can change the Wi-Fi Name by using 8~32 characters (Using a mixture of upper-case letters, lower-case letters, numbers, '-', '\_', '.' and space).

#### Wi-Fi Password

It specifies the password for connecting to the Wi-Fi network. You are strongly recommended to set a Wi-Fi password for security.

It is recommended to use the combination of numbers, uppercase letters, lowercase letters, and special symbols in the password to enhance the security of the Wi-Fi network. You can change the Wi-Fi password using  $8^{\sim}63$  characters (ASCII code).

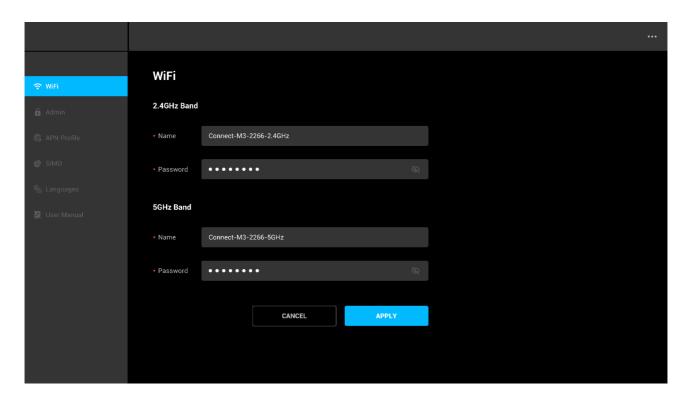

### **Configuring procedure:**

- 1. Change the parameters of the 2.4 GHz network.
  - Change the Wi-Fi Name of the 2.4 GHz network, which is MyWi-Fi\_2.4G in this example.
  - Change the Wi-Fi Password of the 2.4 GHz network.
- 2. Change the parameters of the 5 GHz network.
  - Change the Wi-Fi Name of the 5 GHz network, which is MyWi-Fi\_5G in this example.
  - Change the Wi-Fi Password of the 2.4 GHz network.
- 3. Click Apply

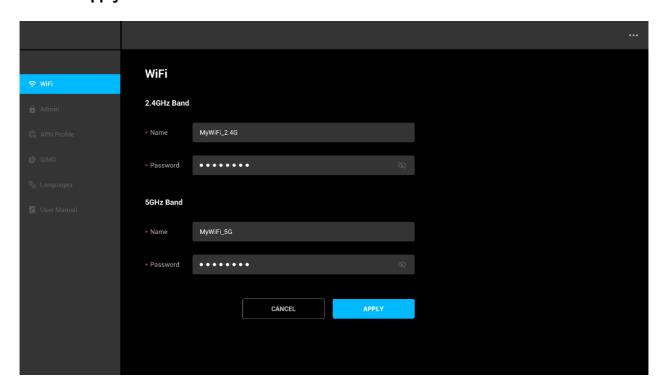

Once the Wi-Fi name (SSID) and password has been changed, you will need to reconnect to your Wi-Fi clients.

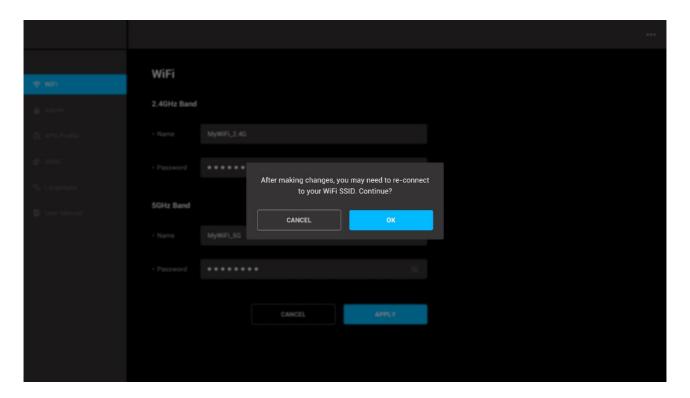

#### 5.4 APN Profile

### **APN Setting**

Acer Connect M3 will detect your SIM and set APN (Access Point Name) for 4G/5G data connection as the default configuration. But some carriers may be not automatically configured by Acer Connect M3. In that case, you need to manually create a new profile and setup the SIM's APN.

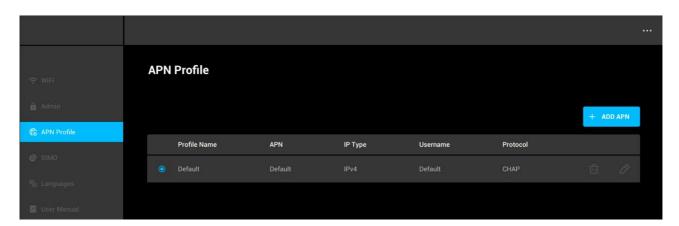

#### **Add New APN Profile**

- 1. From APN profile menu, click **Add APN**.
- 2. Input the required parameters inquired from your network provider, such as **Profile Name**, **APN**, **IP Type**, **Username**, **Password** and **Protocol**.
- 3. Click Save.

#### Note:

- Profile Name is mandatory, cannot be left empty.
- IP Type options: IPv4, IPv6 and IPv4v6.
- Protocol options: None, PAP and CHAP.

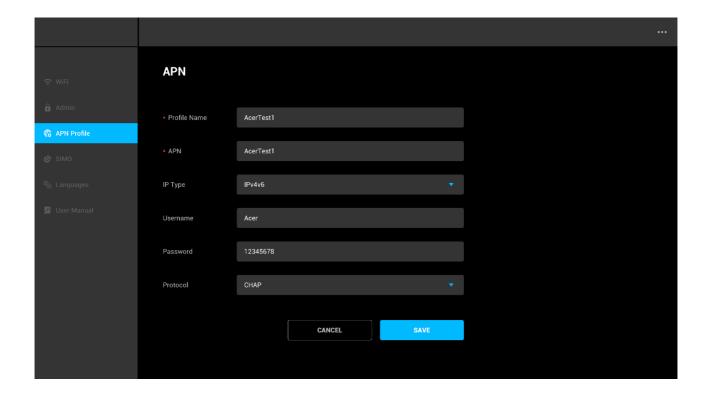

Once the new APN successfully added, it will be shown on the list of APN profile. You can now choose the new APN to be used by the **Acer Connect M3**.

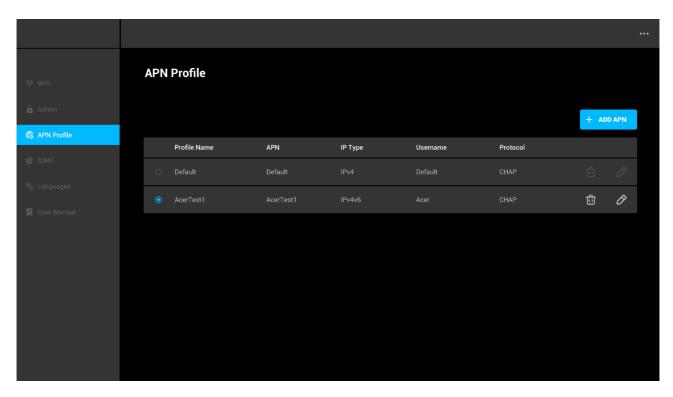

#### **Edit and Delete APN Profile**

icon on the right side of each profile. Once You can edit the APN profile by click the pen you have finished editing, click Save.

To delete an APN profile, click delete

## 5.5 VPN (Open VPN)

- Only support IPv4
- Using Web Portal to setup Open VPN Client connections The Acer Connect M3 Web User Interface Admin is compatible with the following browsers:
  - Google Chrome
  - Mozilla Firefox
  - Internet Explorer
  - Safari

- Microsoft Edge
- Only support Open VPN file.(\*.ovpn file)
- Username and password are mandatory.
- 1. Web Portal VPN page (Open VPN)

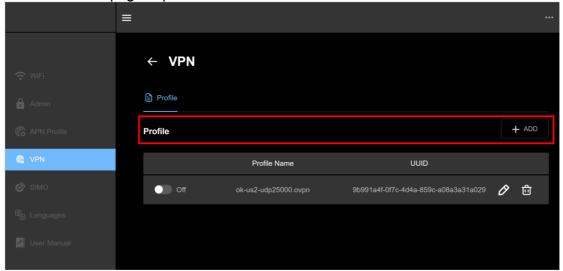

Press ADD button to add \*.ovpn profile

2. Select an available \*.ovpn profile.

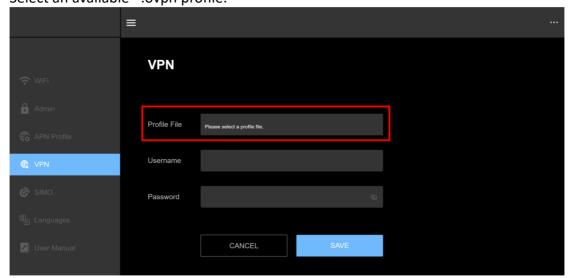

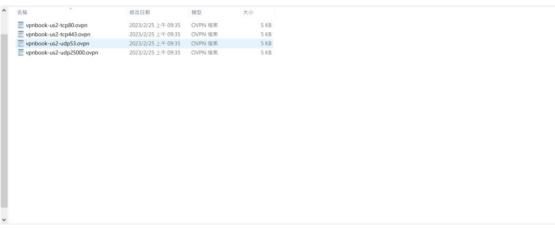

3. Enter correct username and password of \*.ovpn profile then press SAVE button to save the \*.ovpn profile. (example is from vpnbook)

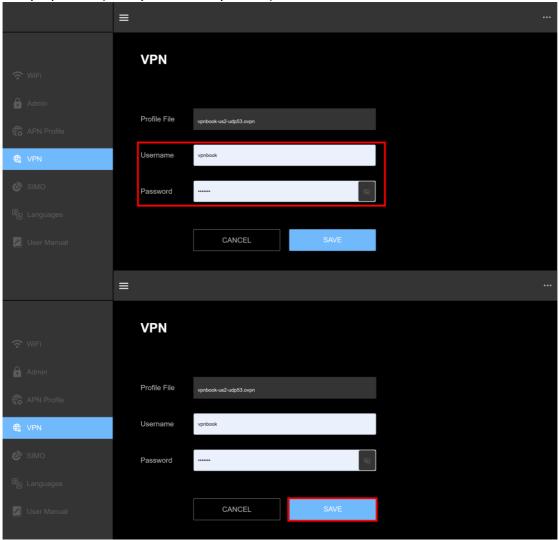

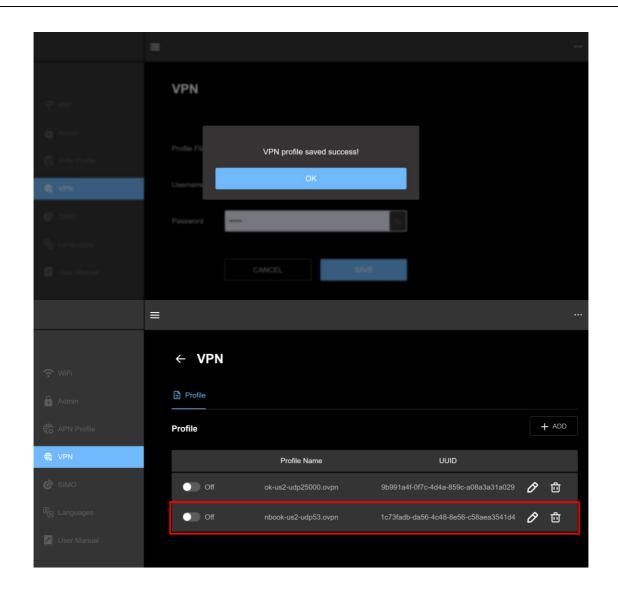

4. Press on/off button to enable Open VPN connection.

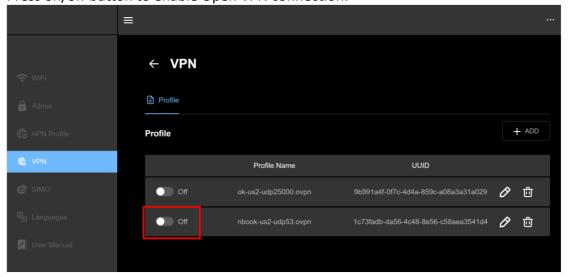

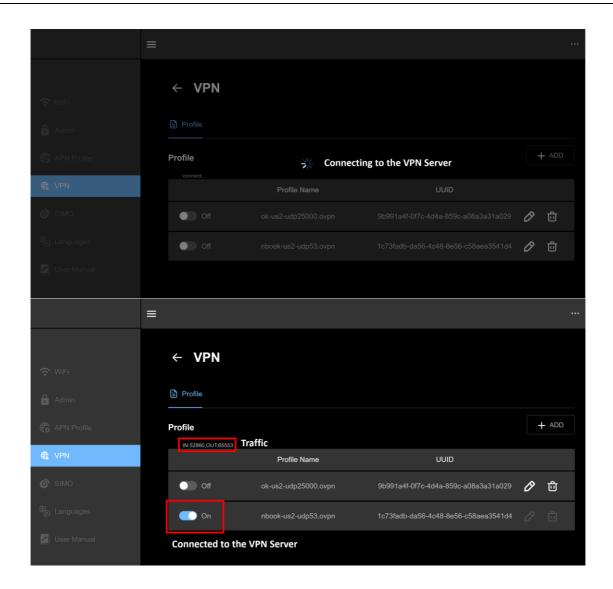

5. Check My IP Address(What is My IP address from the connected device)

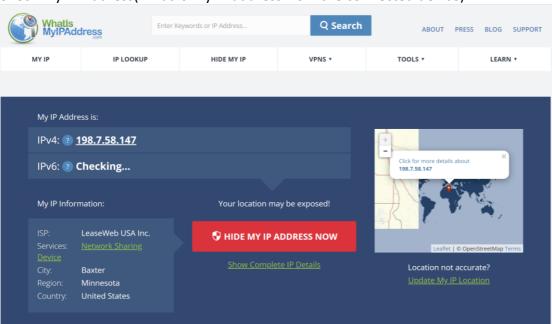

6. Press on/off button to disable Open VPN connection.

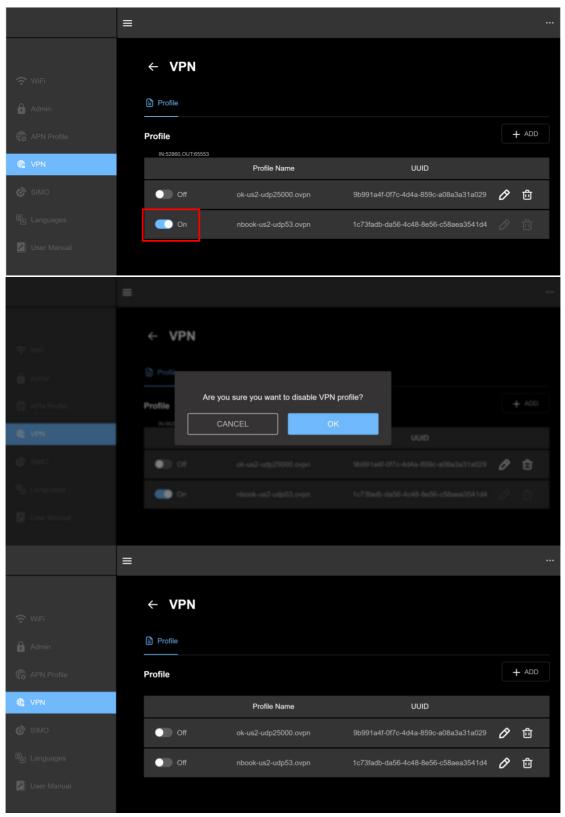

7. Press Edit button to edit Profile (to modify the profile name, username and password)

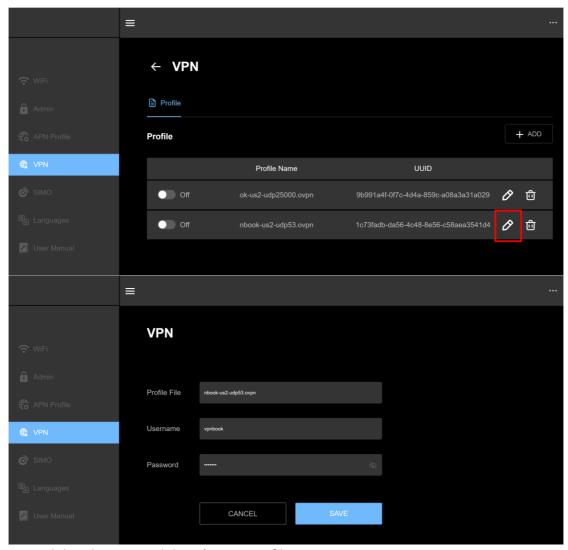

8. Press delete button to delete \*.ovpn profile

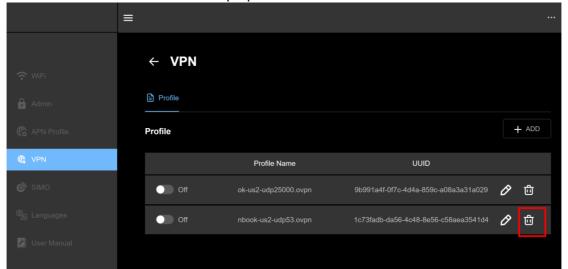

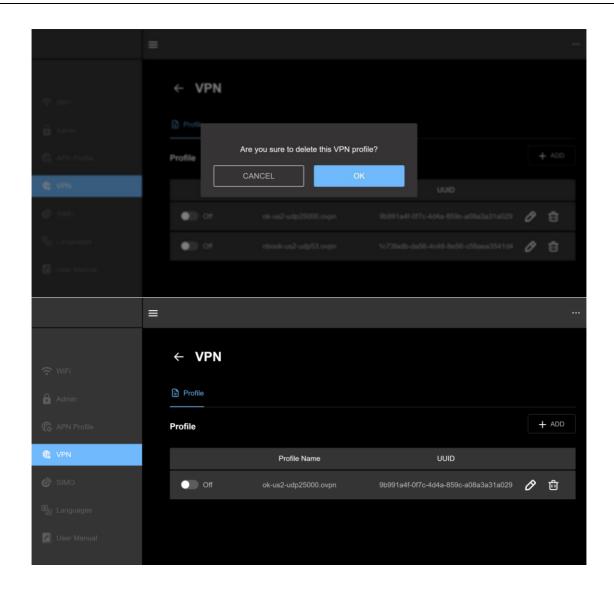

## 5.6 SIMO Service

With Acer Connect M3 you can enjoy data connectivity service around the world without using physical SIM card. Select **SIMO** from web menu and click "**Visit SIMO**" button to continue for registration.

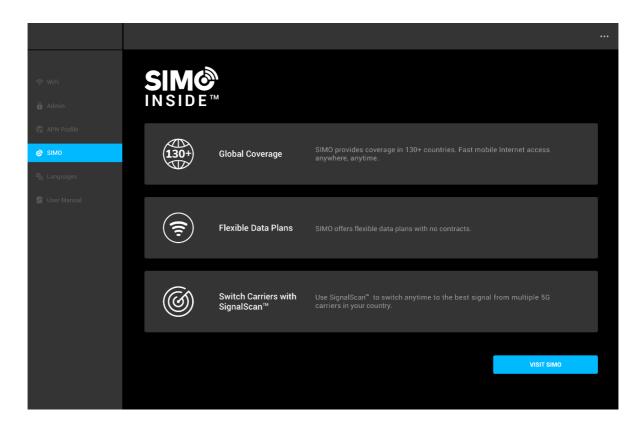

It will redirect you to SIMO registration homepage. You can purchase and select data plan from the website. You will be offered several commercial data plan options as in example below.

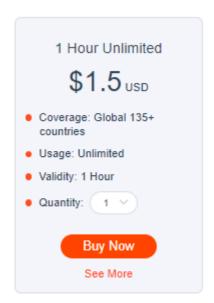

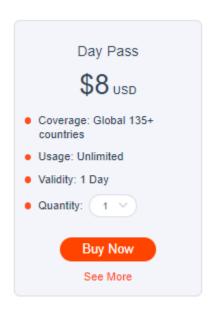

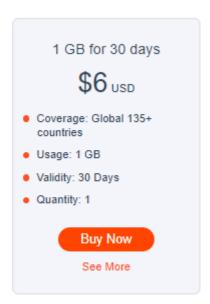

## 5.7 Languages

You can select your language preference for Web UI from Language menu. Languages supported by Acer Connect M3 are English, Traditional Chinese, German, French, Italian, Spanish, Polish, Czech, Portuguese, Brazilian Portuguese, Latino Spanish, Swedish, Norwegian, Danish, Finnish, Netherlands, Hungarian, Thai, and Hebrew. Once you have selected it, click Apply.

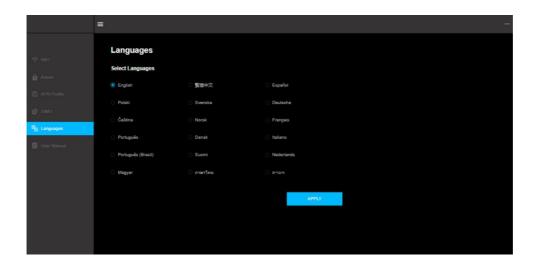

## 5.8 User Manual

You can access M3 User Manual from the admin website. Click User Manual and you will be redirected to Acer drivers and manuals home page.

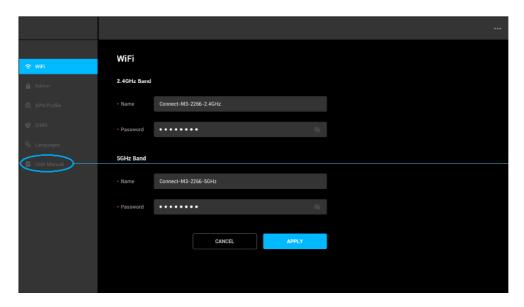

To get the user manual from support page, enter the device Serial Number, SNID or model number.

## 5.9 Log Out

To log out from the Web Admin UI, click dots located on the top right of the page and click "Log Out". You will be logged out and will be redirected to Admin Login page again.

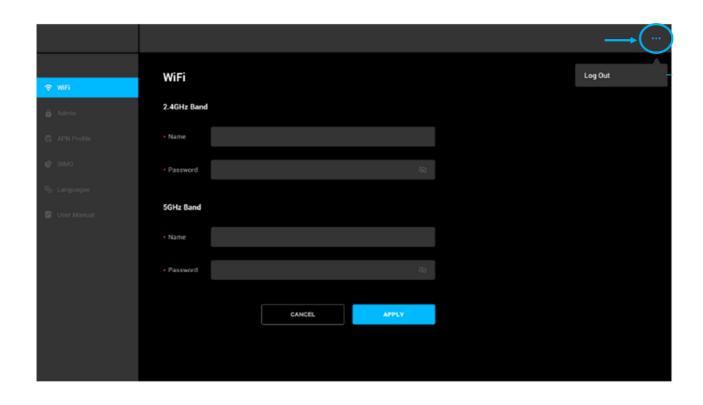

## 6. Regulatory Information

## 6.1 Important Safety Precaution

#### Safety instructions

Do not attempt to service this product yourself, as opening or removing covers may expose you to dangerous voltage points or other risks. Refer all servicing to qualified service personnel. Unplug this product from the wall outlet and refer servicing to qualified service personnel when:

- The power cord or plug is damaged, cut, or frayed.
- Liquid was spilled into the product.
- The product was exposed to rain or water.

- The product has been dropped or the case has been damaged.
- The product exhibits a distinct change in performance, indicating a need for service.
- The product does not operate normally after following the operating instructions.
- The product exhibits a distinct change in performance, indicating a need for service.
- The product does not operate normally after following the operating instructions.
- When unplugging the power cord, do not pull on the cord itself but pull on the plug.
- •This product should be operated from the type of power indicated on the marking label.

#### **Battery information**

Batteries may explode if not handled properly. Do not disassemble or dispose of them in the fire. Do not tamper with batteries. Keep them away from children.

Follow local regulations when disposing of used batteries.

This device uses a Lithium battery. Do not use it in a humid, wet, or corrosive environment. Do not put, store, or leave your product in or near a heat source, in a high-temperature location, in strong direct sunlight, in a microwave oven, or a pressurized container, and do not expose it to temperatures over  $60^{\circ}$  C ( $140^{\circ}$  F).

Failure to follow these guidelines may cause the battery to leak acid, become hot, explode or ignite and cause injury and/or damage. Do not pierce, open or disassemble the battery. If the battery leaks and you come into contact with the leaked fluids, rinse thoroughly with water and seek medical attention immediately. For safety reasons, and to prolong the lifetime of the battery, charging will not occur at temperatures below 0° C (32° F) or above 45° C (113° F). The full performance of a new battery is achieved only after two or three complete charge and discharge cycles. The battery can be charged and discharged hundreds of times, but it will eventually wear out. When the operation time becomes noticeably shorter than normal, buy a new battery. Use only the approved batteries and recharge your battery only with the approved chargers designated for this device.

Never use any charger or battery that is damaged. Do not short-circuit the battery. Accidental short-circuiting can occur when a metallic object such as a coin, clip, or pen causes a direct connection between the positive (+) and negative (-) terminals of the battery. (These look like metal strips on the battery.)

#### Replacing the battery

Improper replacement or mishandling could damage the battery, cause Overheating, result in injury, or cause a risk of fire or explosion. Please check the user manual for the product information

#### The device with built-in Battery

The built-in battery must be replaced by an authorized service center. Do not attempt to replace or remove the battery by yourself.

Note: Please refer to www.acer.com for battery shipping documents.

#### Disposal instructions

Do not throw this electronic device into the trash when discarding. To minimize pollution and ensure the utmost protection of the global environment, please recycle. For more information on the Waste from Electrical and Electronics Equipment (WEEE) regulations, visit <a href="https://www.acer-group.com/public/Sustainability">www.acer-group.com/public/Sustainability</a>

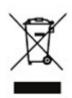

#### FCC statements:

This device complies with part 15 of the FCC rules. Operation is subject to the following two conditions: (1) this device may not cause harmful interference, and (2) this device must accept any interference received, including interference that may cause undesired operation.

NOTE: The manufacturer is not responsible for any radio or TV interference caused by unauthorized modifications or changes to this equipment. Such modifications or changes could void the user's authority to operate the equipment.

NOTE: This equipment has been tested and found to comply with the limits for a Class B digital device, pursuant to part 15 of the FCC Rules. These limits are designed to provide reasonable protection against harmful interference in a residential installation. This equipment generates uses and can radiate radio frequency energy and, if not installed and used in accordance with the instructions, may cause harmful interference to radio communications. However, there is no guarantee that interference will not occur in a particular installation. If this equipment does cause harmful interference to radio or television reception, which can be determined by turning the equipment off and on, the user is encouraged to try to correct the interference by one or more of the following measures:

- Reorient or relocate the receiving antenna.
- Increase the separation between the equipment and receiver.
- -Connect the equipment into an outlet on a circuit different from that to which the receiver is connected.
- -Consult the dealer or an experienced radio/TV technician for help.

The SAR limit of USA (FCC) is 1.6 W/kg averaged over one gram of tissue. Device types M3(FCC ID: HLZM3) has also been tested against this SAR limit.

For body worn operation, this product has been tested and meets the FCC RF exposure guidelines for use with an accessory that contains no metal and positions the

product a minimum of 10 mm from the body. Use of otherenhancements may not ensure compliance with FCC RF exposure guidelines.

The device for operation in the band 5150-5250MHz is only for indoor use to reduce the potential for harmful interference to co-channel mobile satellite systems.

#### IC statements:

This device complies with Industry Canada license-exempt RSS standard(s).

Operation is subject to the following two conditions:

- (1) this device may not cause interference, and
- (2) this device must accept any interference, including interference that may cause undesired operation of the device.

Cet appareil est conforme avec Industrie Canada RSS exemptes de licence standard(s). Son fonctionnement est soumis aux deux conditions suivantes:

- (1) cet appareil ne peut pas provoquer d'interférences, et
- (2) cet appareil doit accepter toute interférence, y compris celles pouvant causer un mauvais fonctionnement de l'appareil.

This Class B digital apparatus complies with Canadian ICES-003.

Cet appareil numérique de la classe B est conforme à la norme NMB-003 du Canada.

This device has been tested for compliance with IC SAR values at a typical operating near the body. To ensure that RF exposure levels below the levels tested, use accessories with this equipment to maintain a minimum separation distance of 10 mm between the body of the user and the device. These accessories should not contain metallic components. It is possible that the accessories used close to the body that do not meet these requirements are not consistent with the SAR limits and it is advisable to avoid using them.

Ce dispositif a été testé pour la conformité avec les valeurs SAR à un fonctionnement typique prè s du corps . Pour assurer que les niveaux d'exposition aux radiofréquences en deçà des niveaux testés , utiliser des accessoires avec cet équipement pour maintenir une distance de séparation minimale de 10 mm entre le corps de l'utilisateur et l'appareil. Ces accessoires ne doivent pas contenir des composants métalliques. Il est possible que les accessoires utilisés près du corps qui ne répondent pas à ces exigences ne sont pas compatibles avec les limites SAR et il est conseillé d'éviter de les utiliser.

The device for operation in the band 5150-5250 MHz is only for indoor use to reduce the potential for harmful interference to co-channel mobile satellite systems.

5150 250 MHz Pour usage intérieur seulement.

## 7. Safety Information

## 7.1 Important Safety Precaution

Your Acer Connect M3 Mobile Wi-Fi device is manufactured to comply with European safety standards. This section outlines the safety precautions associated with using the device. Please read the safety and operation instructions before using your device and other accessories. Keep these instructions safe for future reference.

#### 7.2 Condition of Use

- Keep the device and accessories in a cool, well-ventilated area and away from direct sunlight. Do not place the device in a container with poor heat dissipation. Do not enclose or cover your device with clothes, towels, or other objects.
- Put your device in places beyond the reach of children. Do not allow children to use the wireless device without guidance.
- Do not use your device at places for medical treatment (in an operating room, intensive care unit, coronary care unit, etc.) where wireless device use is prohibited.

- To reduce the risk of accidents, do not use your device while driving.
- RF signals may affect the electronic systems of motor vehicles. For more information, consult the vehicle manufacturer.

## 7.3 Cleaning and Maintenance

- Do not attempt to dry your device with an external heat source, such as a microwave oven or hair dryer.
- Use a clean, soft, and dry cloth to clean the device and accessories.

### 7.4 Disposal Instructions

Do not throw this electronic device into the trash when discarding. To minimize pollution and ensure the utmost protection of the global environment, please recycle. For more information on the Waste from Electrical and Electronics Equipment (WEEE) regulations, visit <a href="www.acer-group.com/public/Sustainability">www.acer-group.com/public/Sustainability</a>

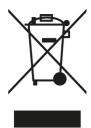

## 7.5 Ethernet Cable Line Safety

- Disconnect all Ethernet cable lines from the equipment when not in use and/or before servicing.
- To avoid the remote risk of electric shock from lightning, do not connect the Ethernet cable line to this equipment during lightning or thunderstorms.

#### 7.6 Medical Devices

The operation of any radio transmitting equipment, including wireless phones, may interfere with the functionality of inadequately protected medical devices. Consult a physician or the manufacturer of the medical device to determine if they are adequately shielded from external RF energy or if you have any questions. Switch off your device in health care facilities when any regulations posted in these areas instruct you to do so. Hospitals or health care facilities may be using equipment that could be sensitive to external RF transmissions.

**Pacemakers.** Pacemaker manufacturers recommend that a minimum separation of 15.3 centimeters (6 inches) be maintained between wireless devices and a pacemaker to avoid potential interference with the pacemaker. These recommendations are consistent with the independent research and recommendations of Wireless Technology Research. Persons with pacemakers should do the following:

Always keep the device more than 15.3 centimeters (6 inches) from the pacemaker

 Do not carry the device near your pacemaker when the device is switched on. If you suspect interference, switch off your device, and move it.

**Hearing aids.** Some digital wireless devices may interfere with some hearing aids. If interference occurs, consult your service provider.

#### 7.7 Vehicles

RF signals may affect improperly installed or inadequately shielded electronic systems in motor vehicles such as electronic fuel injection systems, electronic antiskid (anti-lock) braking systems, electronic speed control systems, and airbag systems. For more information, check with the manufacturer, or its representative, of your vehicle or any equipment that has been added. Only qualified personnel should service the device, or install the device in a vehicle. Faulty installation or service may be dangerous and may invalidate any warranty that may apply to the device. Check regularly that all wireless equipment in your vehicle is mounted and operating properly. Do not store or carry flammable liquids, gases, or explosive materials in the same compartment as the device, its parts, or enhancements. For vehicles equipped with an airbag, remember that airbags inflate with great force. Do not place objects, including installed or portable wireless equipment in the area over the airbag or in the airbag deployment area. If in-vehicle wireless equipment is improperly installed, and the airbag inflates, serious injury could result. Using your device while flying in aircraft is prohibited. Switch off your device before boarding an aircraft. The use of wireless devices in an aircraft may be dangerous to the operation of the aircraft, disrupt the wireless telephone network, and may be illegal.

## 7.8 Warning

- Do not attempt to open the device by yourself. Disassembling may result in damage to the device. Small parts may also present a choking hazard.
- When this device is switched on, it should be kept at least 15 cm from any medical device such as a pacemaker, a hearing aid or insulin pump, etc.
- Switch this device off when you are near gas or flammable liquids. Strictly obey all signs and instructions posted in any potentially explosive atmosphere.

## 7.9 Explosive Device Proximity Warning

Switch off your device when in any area with a potentially explosive atmosphere and obey all signs and instructions. Potentially explosive atmospheres include areas where you would normally be advised to turn off your vehicle's engine. Sparks in such areas could cause an explosion or fire resulting in bodily injury or even death. Switch off the device at refueling points such as near gas pumps at service stations. Observe restrictions on the use of radio equipment in fuel depots, storage, and distribution areas; chemical plants; or where blasting operations are in progress. Areas with a potentially explosive atmosphere are often, but not always, clearly marked. They include below deck on boats, chemical transfer or storage facilities, vehicles using liquefied petroleum gas (such as propane or butane), and areas where the air contains chemicals or particles such as grain, dust, or metal powders. Do not switch the notebook on when wireless phone use is prohibited or when it may cause interference or danger.

- Warning: Do not operate a portable transmitter (including this wireless adapter device) near unshielded blasting caps or in an explosive environment unless the transmitter has been modified to qualify for such use.
- Warning: The wireless adapter is not designed for use with high-gain directional antennas

## 7.10 Wireless adapter regulatory information

 Warning: For safety reasons, turn off all wireless or radio transmitting devices when using your device under the following conditions.

Remember to follow any special regulations in force in any area, and always switch off your device when its use is prohibited or when it may cause interference or danger. Use the device only in its normal operating positions. This device meets RF exposure guidelines when used normally. To successfully transmit data files or messages, this device requires a good quality connection to the network. In some cases, the transmission of data files or messages may be delayed until such a connection is available. Parts of the device are magnetic. Metallic materials may be attracted to the device, and persons with hearing aids should not hold the device to their ears with the hearing aid. Do not place credit cards or other magnetic storage media near the device, because information stored on them may be erased.

#### Aircraft

Warning FCC and FAA regulations may prohibit airborne operation of radio-frequency wireless devices (wireless adapters) because their signals could interfere with critical aircraft instruments. Ask the airport staff and cabin crew before turning on your device's wireless adapter whilst board.

## The wireless adapter and your health

The wireless adapter, like other radio devices, emits radio frequency electromagnetic energy. The level of energy emitted by the wireless adapter, however, is less than the electromagnetic energy emitted by other wireless devices such as mobile phones. The wireless adapter operates within the guidelines found in radio frequency safety standards and recommendations. These standards and recommendations reflect the consensus of the scientific community and result from deliberations of panels and committees of scientists who continually review and interpret the extensive research literature. In some situations or environments, the use of the wireless adapter may be restricted by the proprietor of the building or responsible representatives of the applicable organization. Examples of such situations may include:

- Using the wireless adapter on board airplanes, or
- Using the wireless adapter in any other environment where the risk of interference with other devices or services is perceived or identified as being harmful.

If you are uncertain of the policy that applies to the use of wireless adapters in a specific organization or environment (an airport, for example), you are encouraged to ask for authorization to use the adapter before you turn it on.

## 7.11 EU/UK Regulatory Conformance

### List of applicable countries

This product must be used in strict accordance with the regulations and constraints in the country of use. For further information, contact the local office in the country of use. Please see <a href="https://europa.eu/european-union/about-eu/countries\_en">https://europa.eu/european-union/about-eu/countries\_en</a> for the latest country list.

## Specific absorption rate information

This device meets the EU/UK requirements on the limitation of exposure of the general public to electromagnetic fields by way of health protection. The limits are part of extensive recommendations for the protection of the general public. These recommendations have been developed and checked by independent scientific organizations through regular and thorough evaluations of scientific studies. The unit of measurement for the European Council's /UK recommended limit for mobile devices is the "Specific Absorption Rate" (SAR), the device complies with RF specifications when the device used at a distance of 5 mm from your body. The SAR limit for mobile devices is 2.0 W/Kg (Body-worn), 4.0 W/Kg (Limbs) and the highest SAR value for this device when tested for use at the body-worn was 1.458W/kg and when tested for use at the limbs was 3.663W/kg. This device was tested for typical body-worn operations with the back of the device kept 0.5cm from the body. It meets the requirements of the International Commission on Non-Ionizing Radiation Protection (ICNIRP). For body-worn operation, this device has been tested and meets the ICNIRP exposure guidelines and the European/UK Standard, for use with dedicated accessories. The use of other accessories which contain metals may not ensure compliance with ICNIRP exposure guidelines.

Hereby, Acer Incorporated. declares that the radio equipment type M3 complies with Directive 2014/53/EU and RER 2017 (SI 2017/1206). The full text of the EU and UK declaration of conformity is available: Please search for Acer Connect at <a href="https://www.acer.com">www.acer.com</a>

## 7.12 Duty Cycle Attestation

5G MiFi UE (User Equipment) will operate on its 5G network with a configuration of 1:1 DL: UL ratio, i.e. The highest uplink duty cycle is 50% for the NR n78 band for the lifetime of this device.

#### 7.13 Restrictions

Operations in the 5.15–5.25GHz band is restricted to indoor usage only.

|  | AT | BE | BG | СН | CY | CZ | DE     |
|--|----|----|----|----|----|----|--------|
|  | DK | EE | EL | ES | FI | FR | HR     |
|  | HU | IE | IS | IT | LI | LT | LU     |
|  | LV | MT | NL | PL | PT | RO | SE     |
|  | SI | SK | TR | NO |    |    | UK(NI) |

## $5150^{\sim}5250$ Mz for indoor use only.

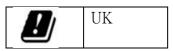

## 7.14 EU/UK Regulatory Compliance – Radio

|     | Operation Fre | quency (MHz) |                        |
|-----|---------------|--------------|------------------------|
| 4G  | Up link       | Downlink     | conductive power (dBm) |
| B1  | 1920 – 1980   | 2110 – 2170  | 23.5                   |
| В3  | 1710 – 1785   | 1805 – 1880  | 23.5                   |
| В7  | 2500 – 2570   | 2620 – 2690  | 23.5                   |
| B8  | 880 – 915     | 925 – 960    | 24                     |
| B20 | 832 – 862     | 791 – 821    | 23.5                   |
| B28 | 703 – 748     | 758 – 803    | 23.5                   |
| B38 | 2570 – 2620   |              | 23                     |
| B40 | 2300 – 2400   |              | 23                     |
| B42 | 3400 – 3600   |              | 23                     |
| 5.0 | Operation Fre | quency (MHz) | and all area or (dDar) |
| 5G  | Up link       | Downlink     | conductive power (dBm) |
| n1  | 1920 – 1980   | 2110 – 2170  | 24                     |
| n3  | 1710 – 1785   | 1805 – 1880  | 25                     |
| n7  | 2500 – 2570   | 2620 – 2690  | 25                     |
| n8  | 880 – 915     | 925 – 960    | 24.5                   |
| n20 | 832 – 862     | 791 – 821    | 24                     |
| n28 | 703 – 748     | 758 – 803    | 24.5                   |

| n38 | 2570 – 2620 | 24 |
|-----|-------------|----|
| n40 | 2300 – 2400 | 24 |
| n41 | 2496 – 2690 | 24 |
| n77 | 3300 – 4200 | 24 |
| n78 | 3300 – 3800 | 24 |

|       | Bands  | Operation Frequency | Max. Power     |
|-------|--------|---------------------|----------------|
| Wi-Fi | 2.4GHz | 2412-2472MHz        | EIRP 19.07 dBm |
|       | l5GHz  | 5180-5240MHz        | EIRP 21.53 dBm |
|       |        | 5745-5825MHz        | EIRP 13.88 dBm |

# 8. Limited Warranty

The product is covered by a limited warranty. Please check the warranty booklet inside the product package for details.

# 9. Factory Default Settings

| Web Portal admin                               |                                                                              |
|------------------------------------------------|------------------------------------------------------------------------------|
| URL                                            | http://acerconnect.com or http://acer-<br>connect.com or http://192.168.76.1 |
| Login Password (case-<br>sensitive)            | XXXXXXXX                                                                     |
|                                                | (XXXXXXXX is randomized variables. Please check the device label)            |
| Gateway                                        |                                                                              |
| Gateway address                                | 192.168.76.1                                                                 |
| СМ Арр                                         |                                                                              |
| Auto Turn off hotspot when no device connected | OFF                                                                          |
| Roaming                                        | OFF                                                                          |
| SIM PIN Lock                                   | OFF                                                                          |
| Language                                       | English                                                                      |
| Network mode                                   | Auto (5G NR/4G LTE)                                                          |
| Screen PIN Lock                                | OFF                                                                          |
| Screen Time Out                                | 30 seconds                                                                   |
| Time zone                                      | Auto                                                                         |
| Firmware Update Auto Check                     | ON                                                                           |
| USB tethering                                  | Support Mac/Windows/Linux/Chrome OS                                          |
| Wireless LAN (WLAN)                            |                                                                              |
| Wi-Fi Band                                     | Dual Bands                                                                   |
| WiFi SSID (case-sensitive)                     | 2.4GHz: M3-YYYY-2.4GHz                                                       |
|                                                | 5GHz: M3-YYYY-5GHz                                                           |
|                                                | (YYYY is randomized variables. Please check the device label)                |
| Security                                       | 2.4GHz: WPA2/WPA3                                                            |
|                                                | 5GHz: WPA2/WPA3                                                              |
| SSID Broadcast                                 | Enabled.                                                                     |

| RF channel | 2.4GHz : Auto |
|------------|---------------|
|            | 5GHz : Auto   |

# 10. Basic Specification

| Processor       | System               | MTK D900                                                     |
|-----------------|----------------------|--------------------------------------------------------------|
|                 | CPU                  | Octa Core Cortex A78/A55 up to 2.4GHz                        |
| Memory          | LPDDR4X              | 3GB                                                          |
|                 | Flash                | 8GB                                                          |
| Display         | with Touch<br>Screen | 2.4" 240x 320                                                |
| 5G NR           | Global               | n1/3/5/7/8/20/28/38/40/41/66/71/77/78/79                     |
| Band            | US                   | n1/2/3/5/7/8/38/41/66/71/77/78                               |
| 4G LTE<br>Band  | Global               | B1/2/3/4/5/7/8/12/17/18/19/20/26/28/38/40/41<br>/42/66       |
|                 | US                   | B1/2/3/4/5/7/8/12/13/14/17/25/26/29/30/38/41<br>/42/48/66/71 |
|                 |                      |                                                              |
| Wireless<br>LAN | IEEE<br>standard     | 802.11 a/b/g/n/ac/ax                                         |

|                          | Band                                                    | Dual-band, 2.4GHz + 5GHz simultaneously  |
|--------------------------|---------------------------------------------------------|------------------------------------------|
|                          | Max<br>Connected<br>Devices                             | 16                                       |
| USB                      | Port                                                    | USB 3.0 Type-C                           |
|                          | USB<br>tethering                                        | Support Mac/Windows/Linux/Chrome OS      |
|                          | Power bank                                              | DC 5V1A (TWN SKU isn't including)        |
| Button                   | Power                                                   | Power-ON/OFF or Suspend/Resume system    |
|                          | Rest                                                    | Restart or factory reset                 |
| Form                     | Dimension                                               | 138x83x17.1mm (with internal antenna x8) |
| factor                   | MIL-810H<br>Certificated                                | Yes                                      |
|                          | Weight                                                  | <=250g                                   |
| Temperat                 | Operating                                               | 0 °C to 45 °C (32 °F to 115 °F)          |
| ure                      | Storage                                                 | -10 °C to 60 °C (14 °F to 140 °F)        |
| Humidity                 | Operating                                               | 20% to 80 %                              |
| (Non-<br>condensin<br>g) | Storage                                                 | 20% to 60 %                              |
| Battery                  | Capacity                                                | 6500mAh                                  |
| Battery<br>Life          | 4G/5G<br>Standby(Hot<br>spot Always<br>on)              | Up to 30hrs                              |
|                          | Play video<br>1080P with<br>one<br>connected<br>devices | Up to 20hrs                              |
|                          | Video con-<br>call with one<br>connected<br>devices     | Up to 20hrs                              |

|       | DoU (Daily of<br>Usage) | Up to 28hrs                       |
|-------|-------------------------|-----------------------------------|
| Power | Input                   | DC 5V2A or 5V3A                   |
|       | Output                  | DC 5V1A (TWN SKU isn't including) |